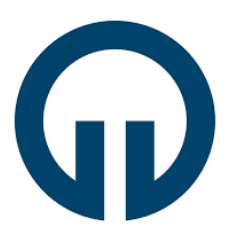

# **KARADENİZ TEKNİK ÜNİVERSİTESİ**

# **TRABZON MESLEK YÜKSEKOKULU**

**ELEKTRONİK ve OTOMASYON BÖLÜMÜ**

## **STAJ BAŞVURU ADIMLARI**

Başvuru için gerekli evrak;

- E-devlet üzerinden alınan **sağlık provizyon belgesi**,
- Eğer stajınız ücretli ise **staj sözleşmesi**.

Başvuru yapmadan önce bilmeniz ve dikkat etmeniz gereken birkaç nokta;

- Staj başvurusu yapmadan önce staj yapacağınız kurumu ve staj yapacağınız tarih aralığını belirlemeniz gerekir.
- Staja başlayacağınız tarihten **30 gün öncesine kadar** başvuru işlemini tamamlamanız gerekmektedir.
- Staj başvurunuzu mutlaka bir bilgisayar aracılığıyla gerçekleştiriniz. Cep telefonu ile başvuru sırasında bazı formlar ve bazı butonlar görülememektedir.
- Başvuru sırasında **staj yetkilisine ait e-posta adresini** doğru biçimde girmeniz önemlidir. Aksi takdirde stajınızı bitirmeniz için gereken bağlantılar staj yetkilisine iletilememektedir.
- Başvurunuzun sonunda görülen ön izleme sayfasında tüm bilgileri tekrar kontrol ediniz. Eğer bir bilgiyi hatalı girdiyseniz düzeltiniz.
- Birinci sınıflar en fazla 20 iş günü staj yapabilirler.
- Staj tamamlandıktan sonra en geç bir hafta içerisinde staj defteri sisteme yüklenerek staj sonlandırılmalıdır.
- Stajınız onaylandığında staj sigorta girişiniz üniversitemiz Sağlık-Kültür ve Spor Daire Başkanlığı (Mediko) tarafından yapılır. Eğer gerekli ise işyerine vermek üzere **İşe Giriş Bildirge** Belgesini e-devlet üzerinden alabilirsiniz.
- Staj esnasında erteleme, durdurma ya da uzatma talepleri söz konusu olursa ilgili staj başvurusu satırındaki **işlem yap** butonu kullanılarak bu talepler öğrenci tarafından iletilebilir. Talepler işyeri staj yetkilisi onayına müteakip staj komisyonu üyesi tarafından sistem üzerinden yanıtlanır.

1-) BYS'ye girdikten sonra "**Staj Yönetim Sistemi**" sekmesi altındaki "**Staj Başvuru**" butonuna tıklayınız.

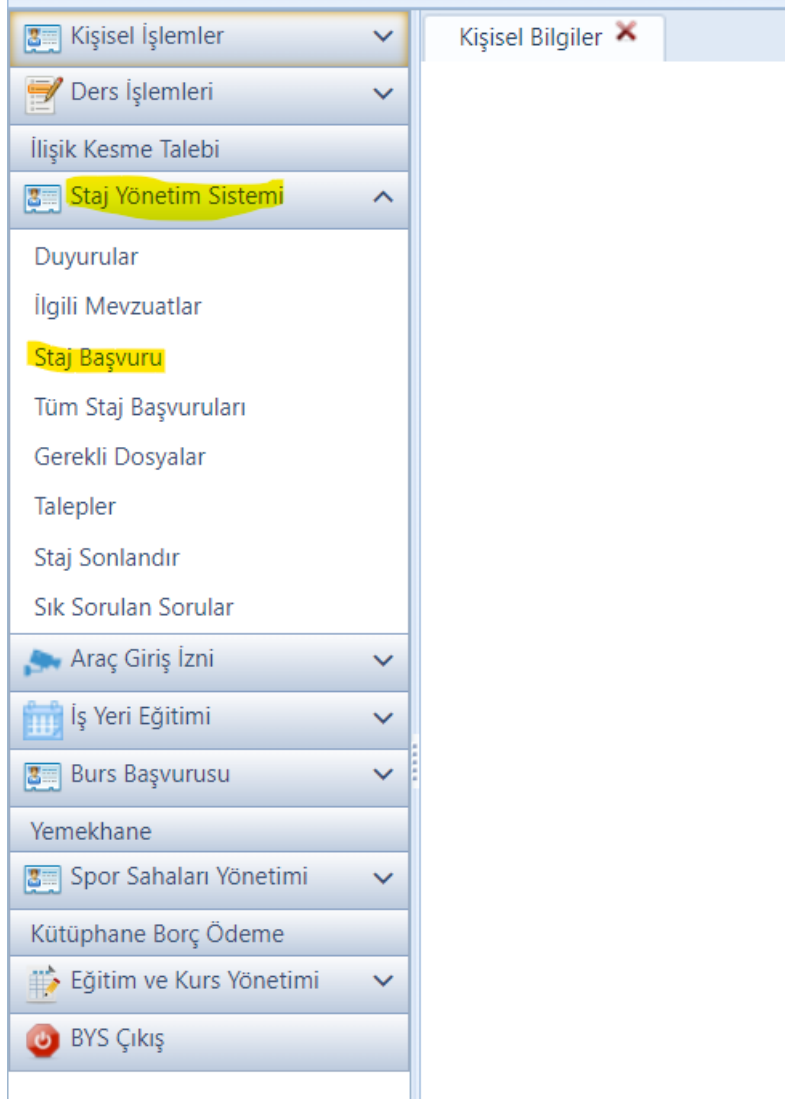

2-) Aşağıdaki gibi bir ekran karşınız çıkacaktır. Bu sayfada "**Okudum, onaylıyorum**" butonuna tıklayınız.

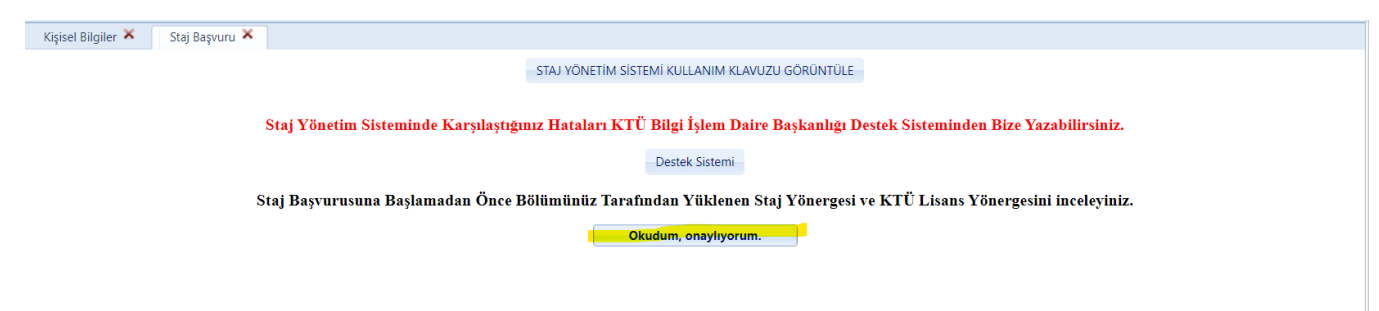

3-) "**Profil Bilgileri**" ekranı otomatik olarak karşınıza çıkacaktır. Buradaki bilgileri kontrol ettikten sonra "**İleri**" butonuna tıklayınız.

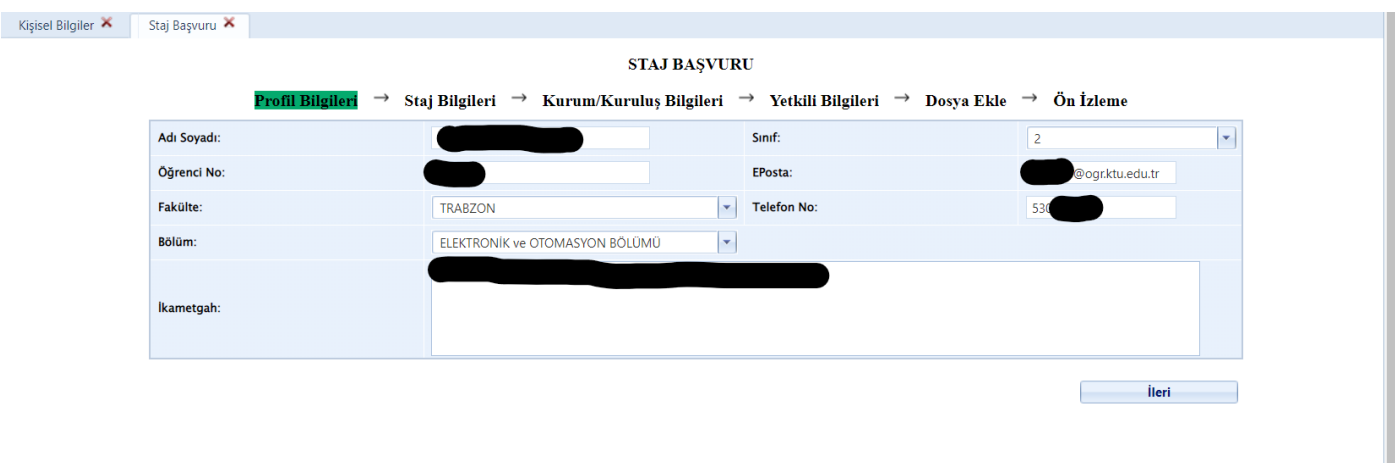

4-) "**Staj Bilgileri**" ekranında doldurmanız gereken alanları doldurunuz. Bu alanlar;

**Staj Kaynağı:** Stajınızı nasıl bulduğunuzu seçiniz. Stajınızı Kariyer Kapısı aracılığıyla bulduysanız "Kariyer Kapısı Aracılığı" seçeneğini seçiniz. Eğer stajınızı kendi imkanlarınız ile bulduysanız "Kendi İmkanlarımla" seçeneğini seçiniz.

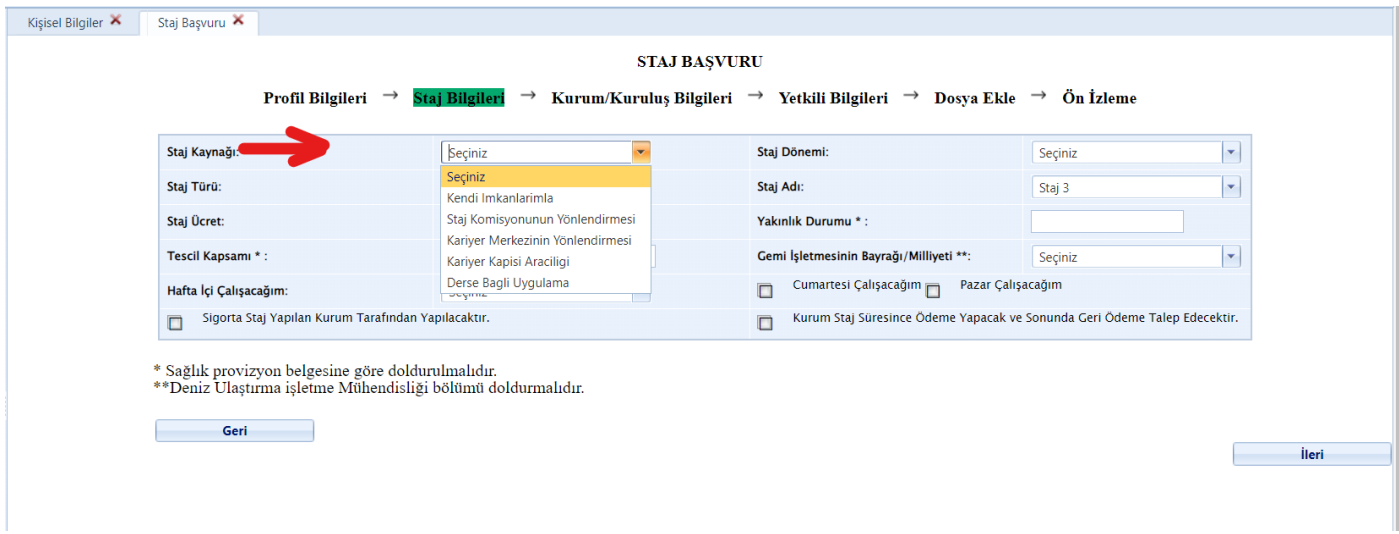

**Staj Türü:** "Zorunlu" seçeneğini seçiniz.

**Staj Ücret:** Eğer ücret alacaksanız "Ücretli" seçeneğini seçiniz, ücret almayacaksanız "Ücretsiz" seçeneğini seçiniz.

**Staj Dönemi:** Staj dönemi olarak "Yaz" seçeneğini seçiniz. Eğer dönem içinde staj yapacak iseniz "Dönem İçi" seçeneğini seçebilirsiniz.

**Staj Adı:** Eğer ilk kez staj yapıyorsanız "Staj 1", ikinci kez staj yapıyorsanız "Staj 2" seçiniz.

**Tescil Kapsamı** ve **Yakınlık Durumu** kısımlarını e-devlet üzerinden alacağınız Sağlık Provizyon belgenizde yazan bilgilere göre doldurunuz.

Eğer staj yapacağınız iş yeri cumartesi ve pazar günleri de çalışıyorsa ve eğer siz de cumartesi ve pazar günleri stajınıza devam edecekseniz ilgili kısımları işaretleyiniz. Eğer cumartesi ve pazar günleri tatil ise bu alanları boş bırakınız.

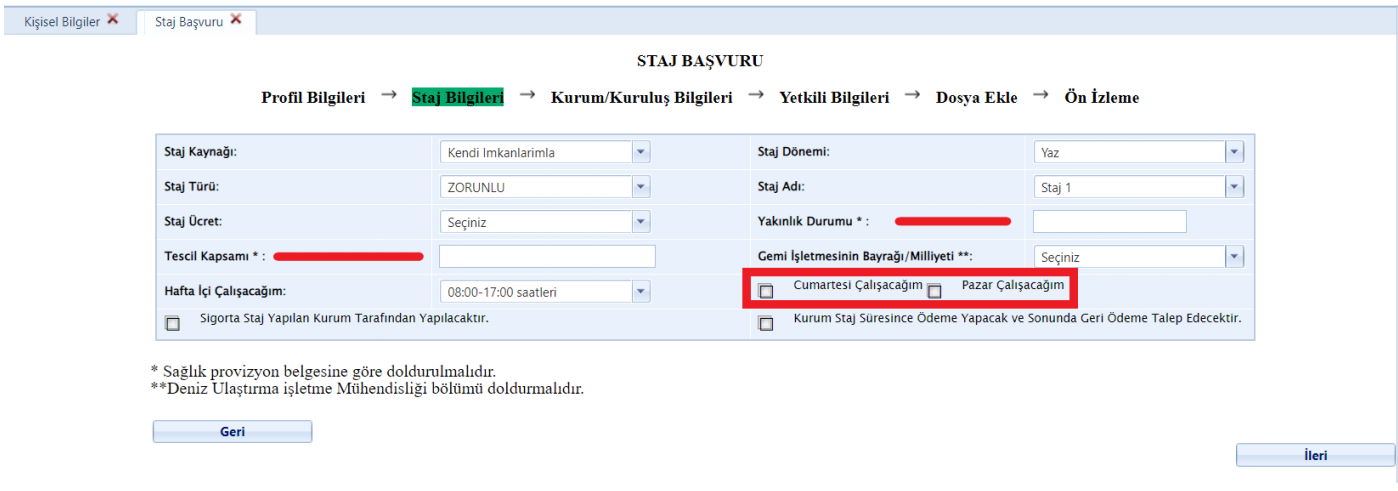

#### **Hafta İçi Çalışacağım:** Hafta içi çalışacağınız saat aralığını giriniz.

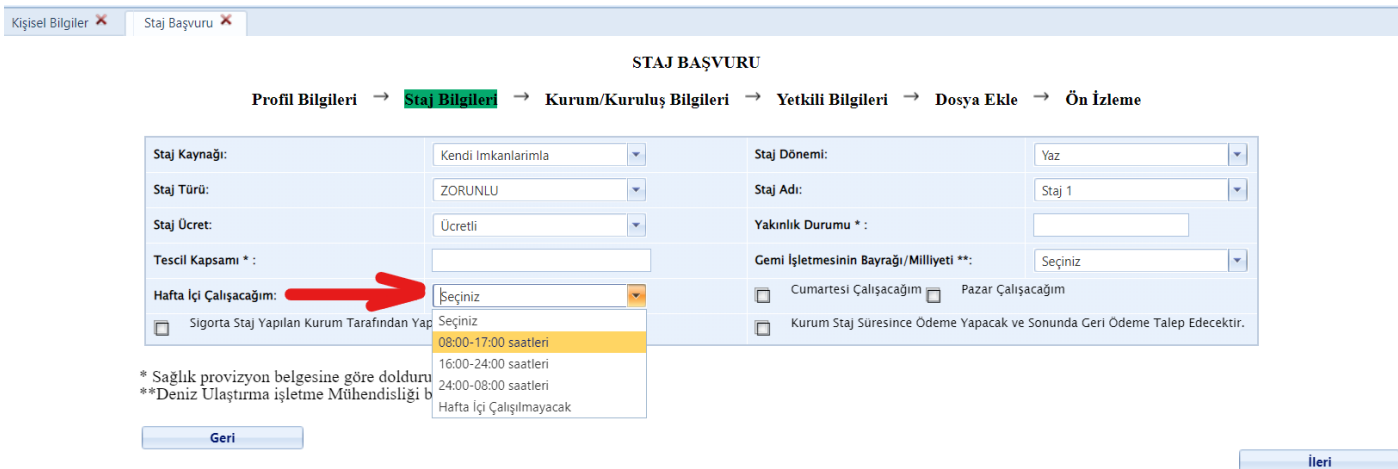

Gemi İşletmesinin Bayrağı kısmını boş bırakınız.

Tüm alanları doldurduktan sonra **İleri** tuşuna basınız.

#### 5-) "**Kurum/Kuruluş Bilgileri**" ekranı karşınıza çıkacaktır.

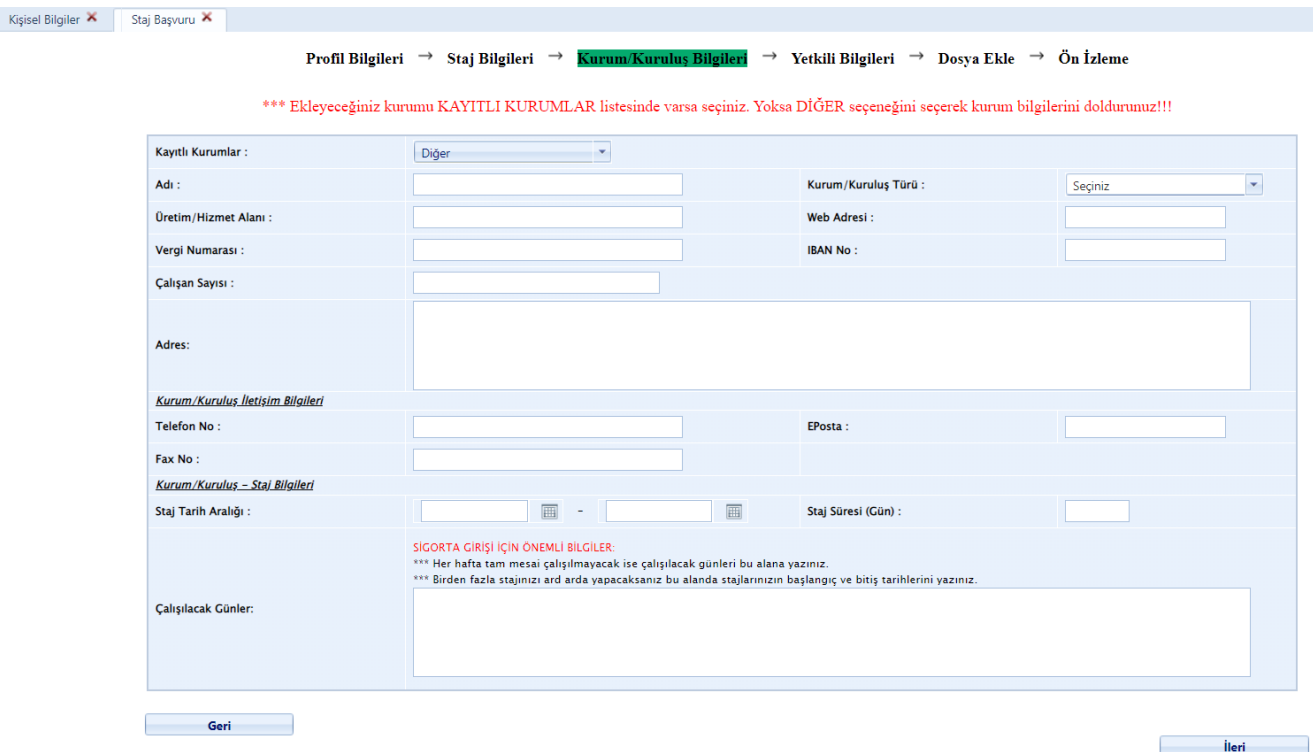

"**Kayıtlı kurumlar**" kısmında daha önceden staj yapan öğrencilerimizin staj yaptığı kurumlar görülmektedir. Eğer staj yapacağınız kurum burada bulunuyorsa seçebilirsiniz. Eğer staj yapacağınız kurum bu listede bulunmuyorsa "**diğer**" seçeneğini seçiniz ve ilgili alanları eksiksiz olarak doldurunuz.

### **Staj tarih aralığınızı dikkatlice bir takvime bakarak belirleyiniz. Kaç gün staj yapacaksanız staj süresi kısmına yazınız.**

Çalışılacak günler kısmına çalışacağınız hafta günlerini yazınız. Örneğin; pazartesiden cumaya kadar hafta içi 5 gün, veya pazar hariç diğer 6 gün.

Tüm alanları doldurduktan sonra "**İleri**" tuşuna basınız.

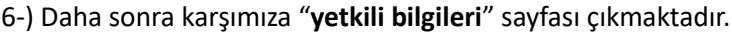

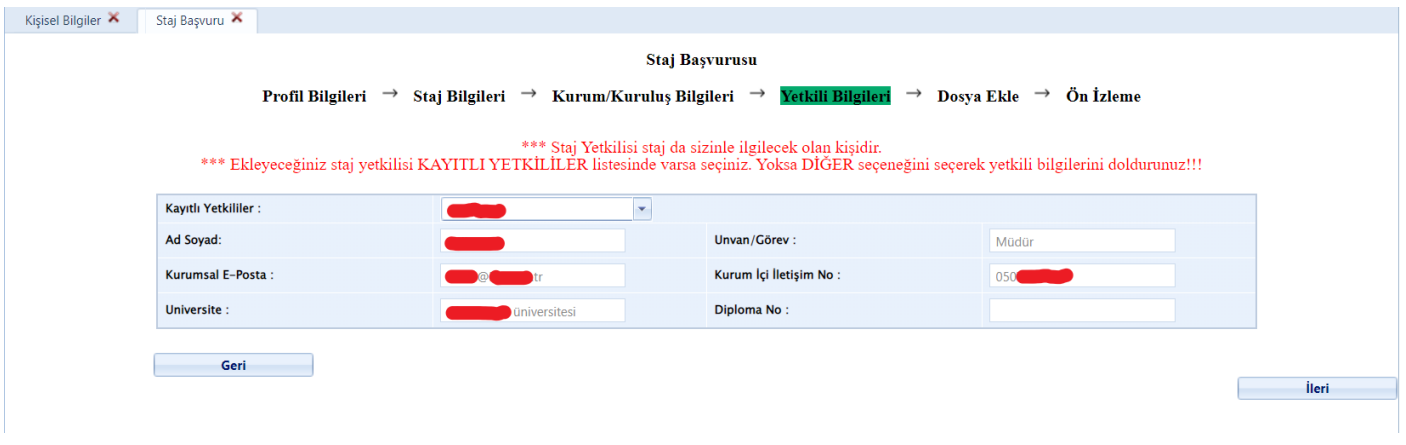

Eğer staj yapacağınız iş yerini kayıtlı kurumlardan seçtiyseniz kayıtlı yetkililer görebilirsiniz. Eğer yoksa "diğer" seçeneğini seçerek iş yeri yetkilisinin bilgilerini eksiksiz olarak giriniz. Diploman no kısmı boş bırakılabilir. **Kurumsal eposta kısmına geçerli ve doğru bir e posta adresi girdiğinizden emin olunuz. Stajınızı tamamlarken bu e posta adresine Onay e postası gönderilmektedir.**

Tüm bilgileri eksiksiz olarak girdikten sonra "**ileri**" tuşuna basınız.

#### 7-) Daha sonra karşımıza "**dosya ekle**" sayfası çıkmaktadır.

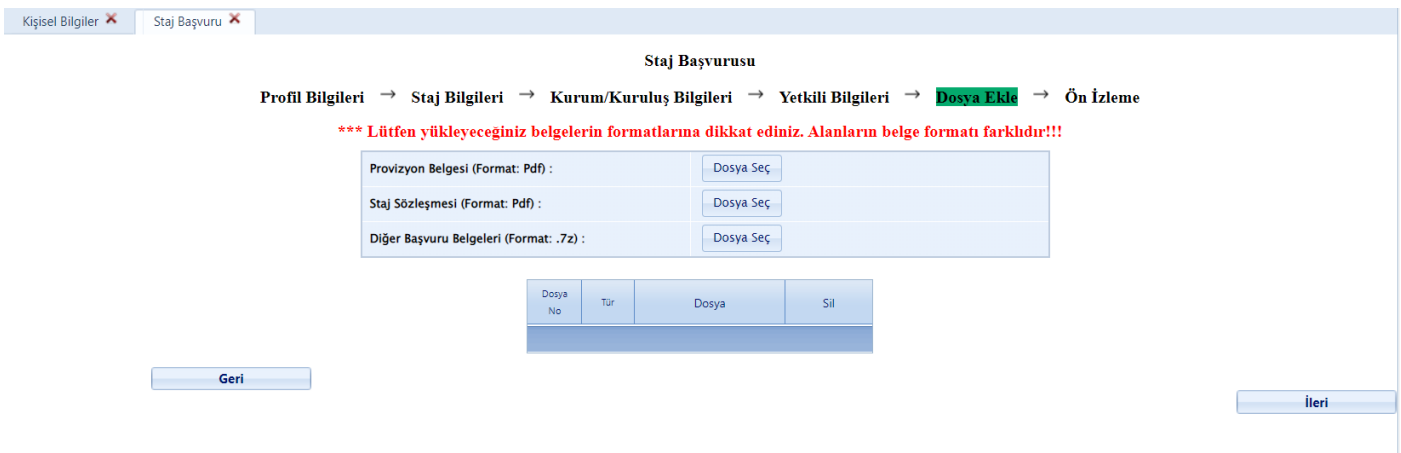

Provizyon belgesi: Buraya e-devlet üzerinden aldığınız sağlık provizyon belgesini yükleyiniz.

**Staj sözleşmesi:** Eğer stajınızı ücretli yapıyorsanız staj sözleşmenizi bu alana yükleyiniz.

**Diğer başvuru belgeleri:** Stajınızla ilgili varsa diğer başvuru belgelerini bu alana yükleyebilirsiniz. Sağlık provizyon belgesi ve staj sözleşmesi (ücretli staj yapıyorsanız) dışında herhangi bir belgeye ihtiyaç yoktur.

Gerekli dosyaları yükledikten sonra "**ileri**" tuşuna basınız.

8-) Daha sonra karşınıza "**ön izleme**" sayfası çıkacaktır.

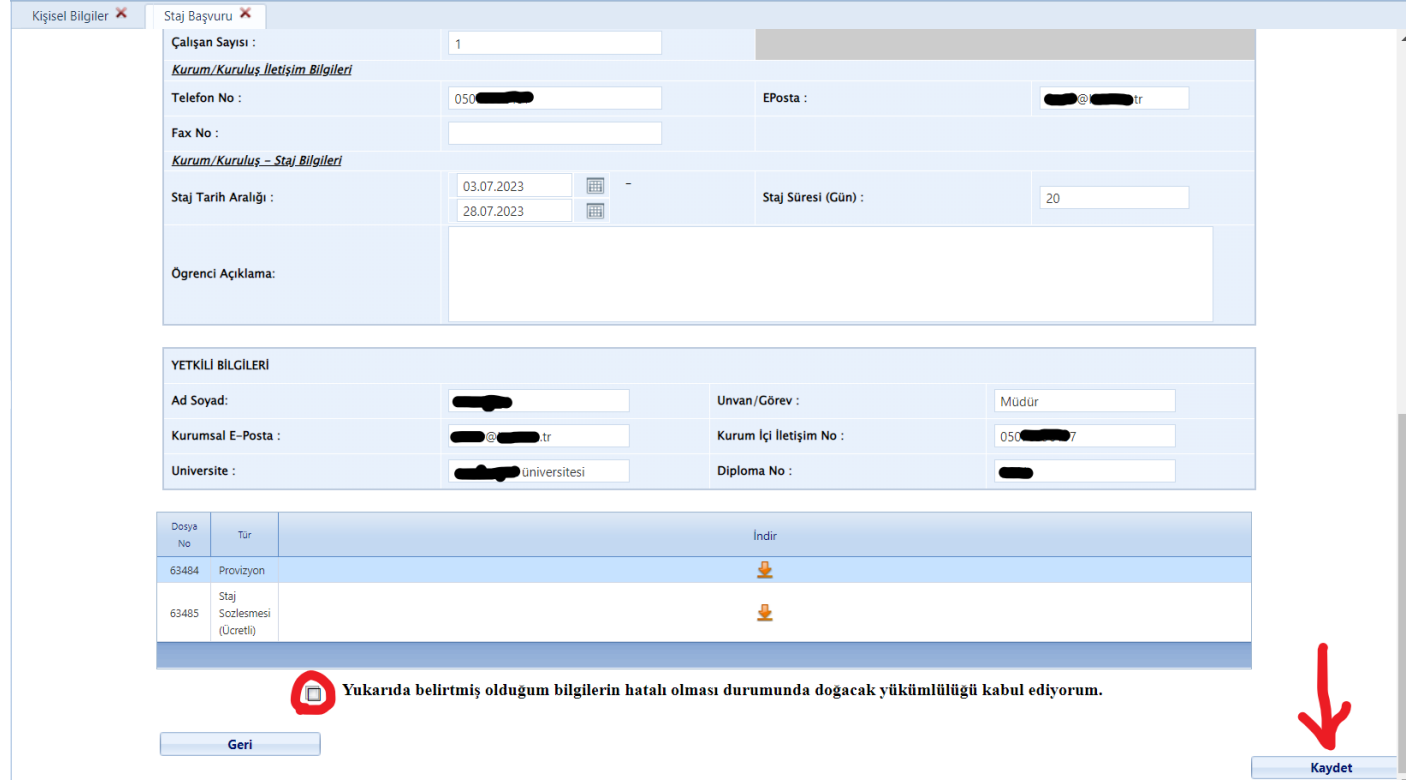

Girmiş olduğunuz tüm bilgileri kontrol ettikten sonra eğer bir hata yok ise "yukarıda belirtmiş olduğum bilgilerin hatalı olması durumunda doğacak yükümlülüğü kabul ediyorum." cümlesinin yanındaki kutucuğu işaretleyip kaydet tuşuna basarak staj başvurunuzu tamamlayınız.